### **Product Documentation**

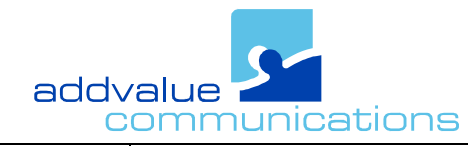

Rev. Date **Jun-24-2011**

Ē

Document No. **SEAG-004**

**0.1 Seagull 5000 BDU Firmware Upgrade Procedure** 

Rev.

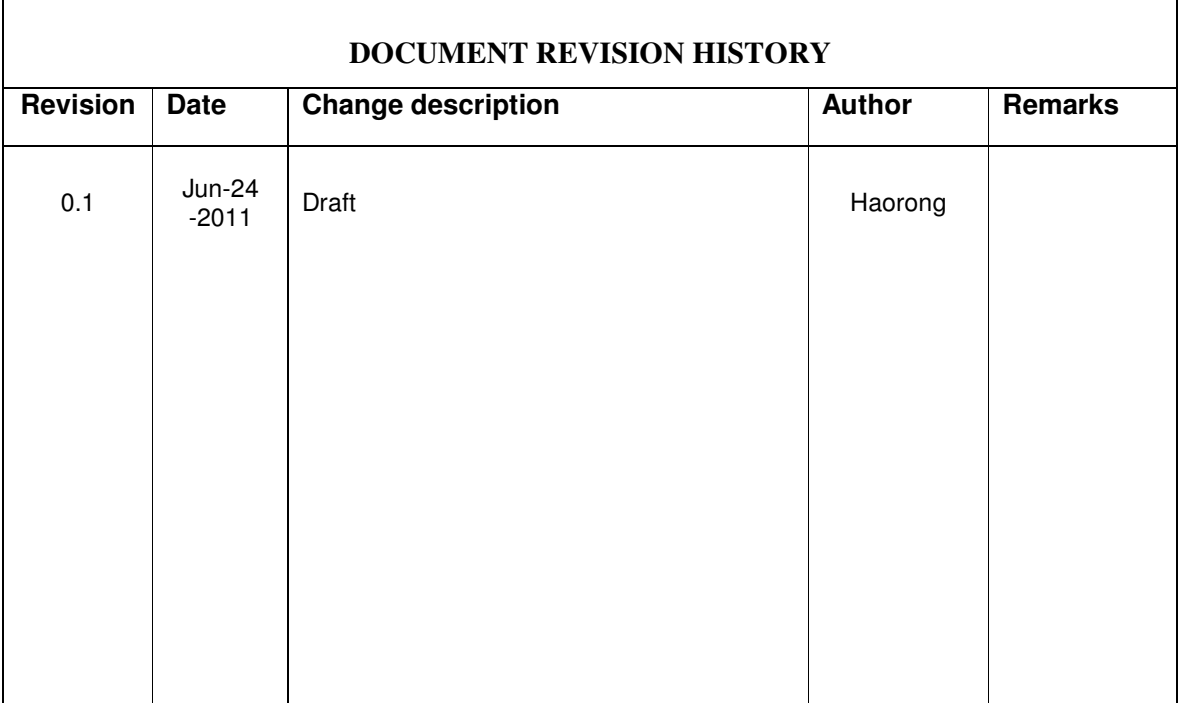

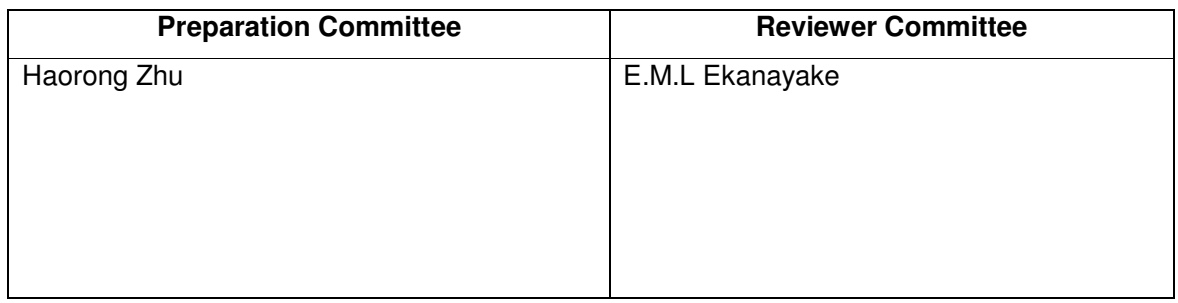

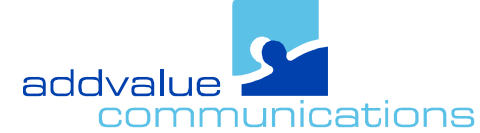

## **Product Documentation**

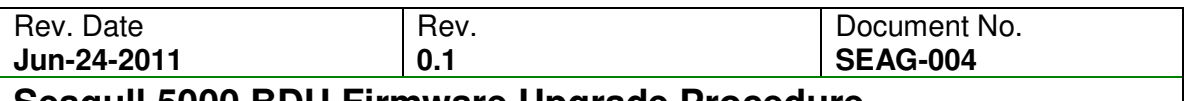

#### **Seagull 5000 BDU Firmware Upgrade Procedure**

- 1) Power up the Seagull 5000 Terminal.
- 2) Using a web browser (Internet Explorer, Firefox, etc), open the WebConsole via http://192.168.0.1
- 3) The following screen will appear and prompt for username and password.

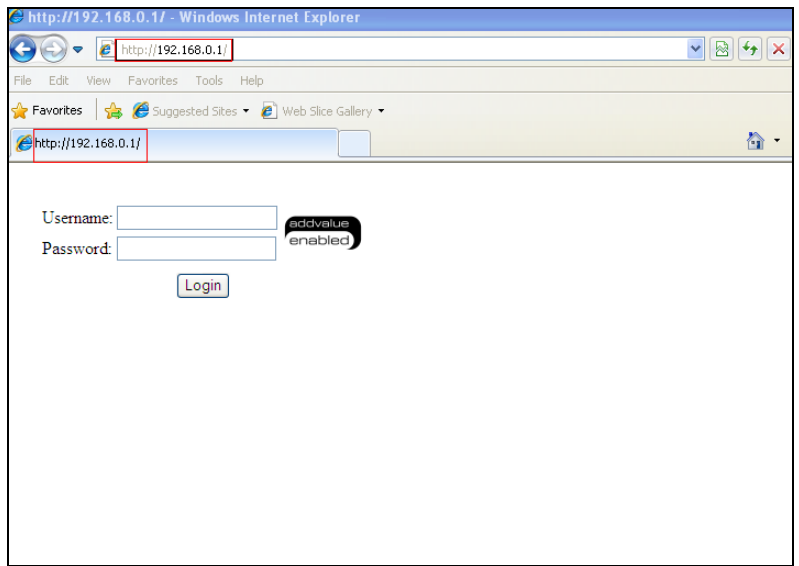

4) Fill in both fields and click 'Login' to log on to the WebConsole. (Note: Username and Password will be **admin** by default.)

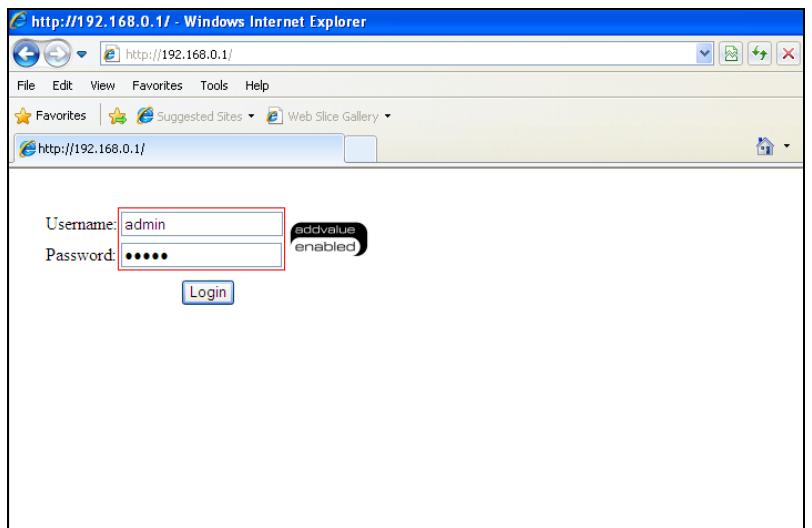

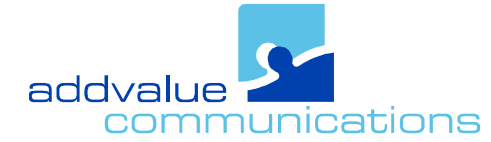

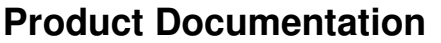

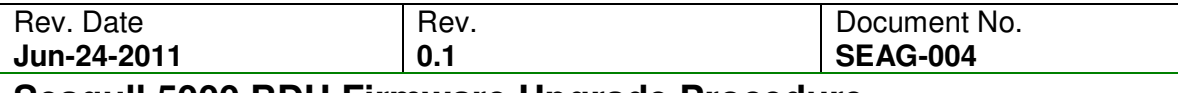

**Seagull 5000 BDU Firmware Upgrade Procedure** 

# 5) In the main page,

a. Click the Setting icon as shown below.

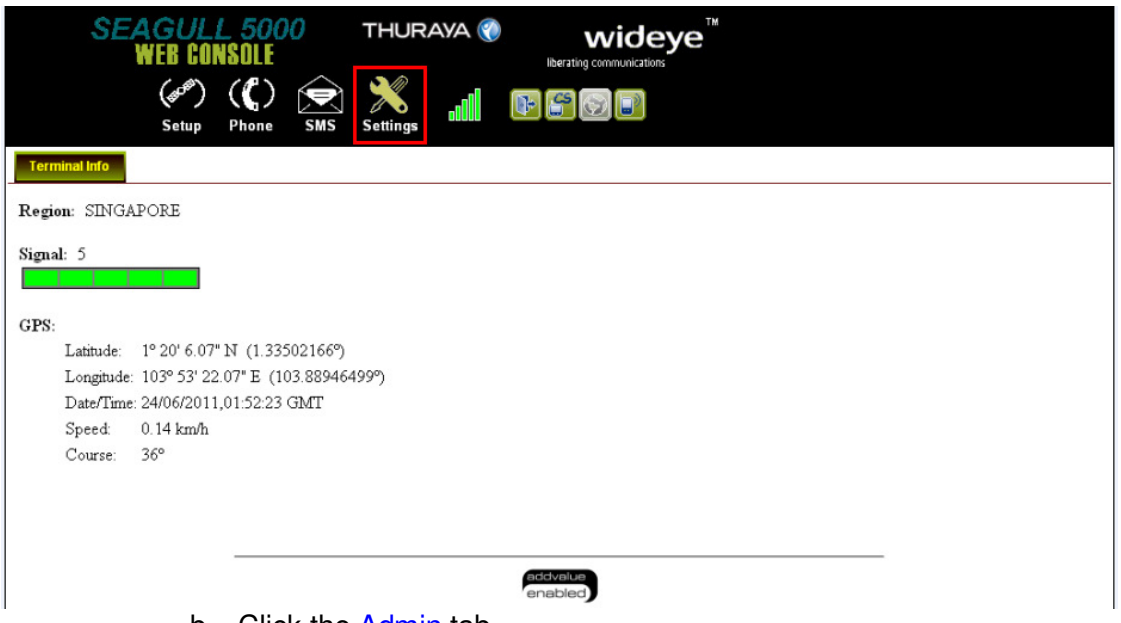

b. Click the Admin tab.

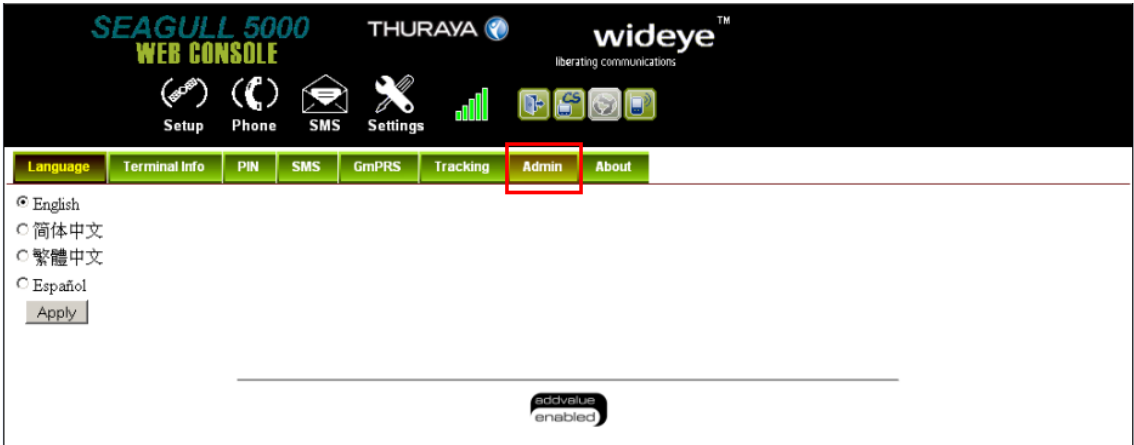

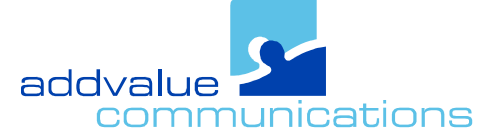

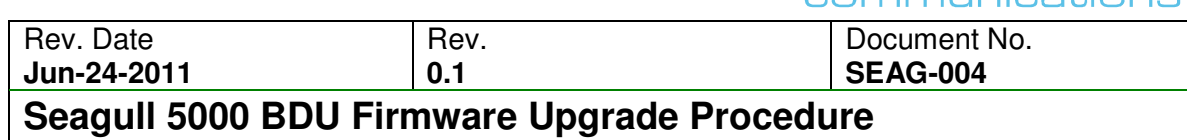

**Product Documentation** 

c. Click Firmware Upgrade tab on the left hand side as shown below.

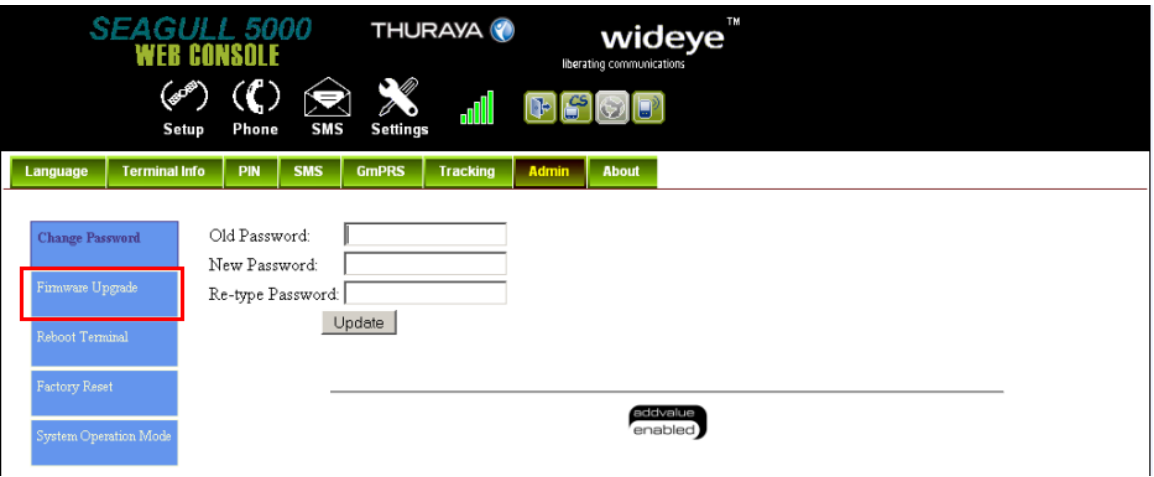

d. The following screen will appear and click the Browse button to select the new BDU firmware package to be uploaded.

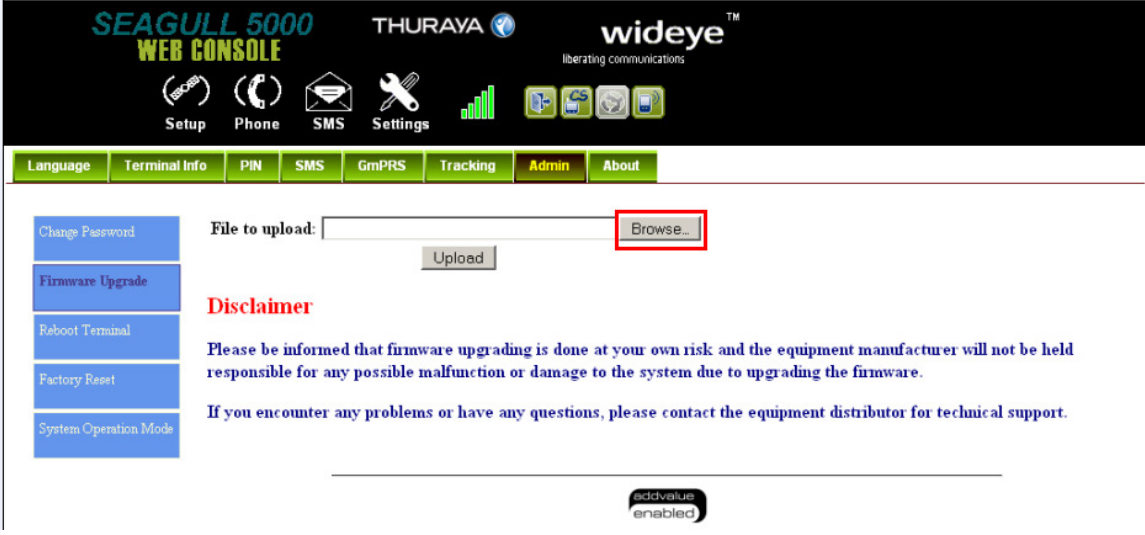

6) Select the new firmware file from a specific folder where the firmware is stored.

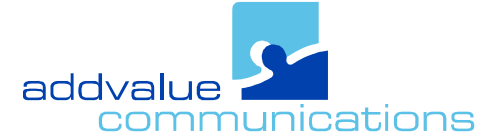

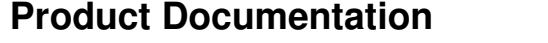

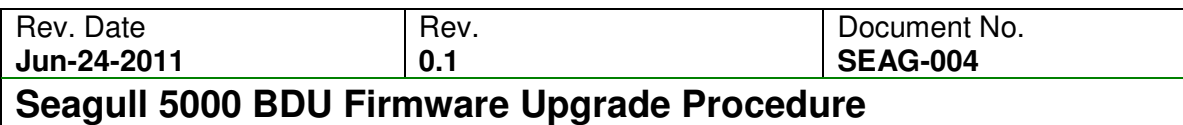

# 7) Then click the Upload button.

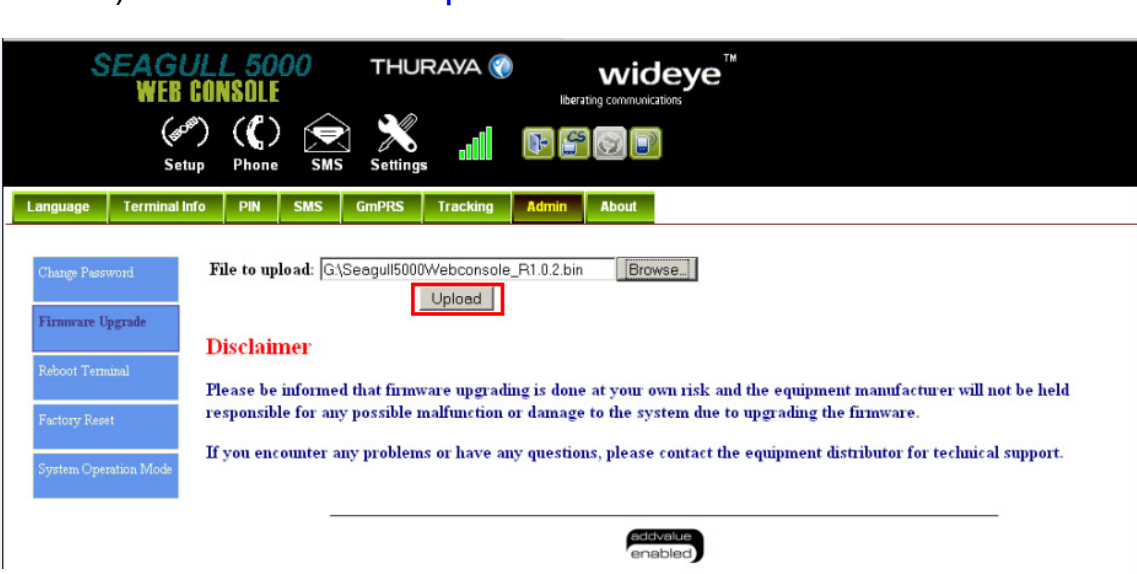

8) The WebConsole will start to upload the file and a small display window opens and shows Analyzing. Normally, it will take less than 10 seconds to complete the upgrade.

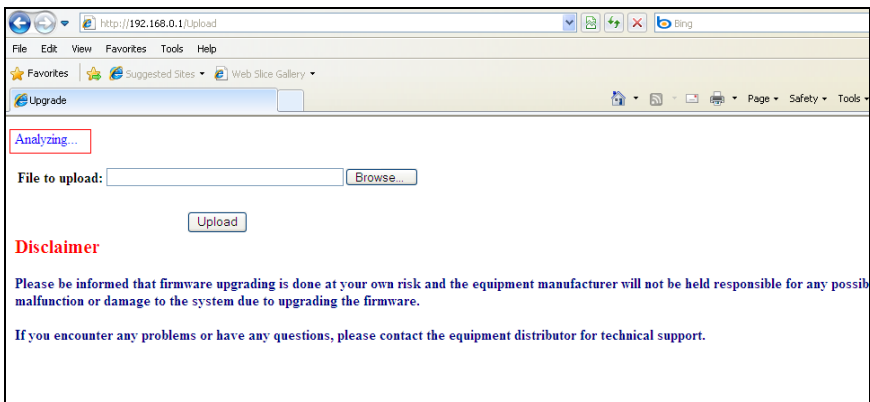

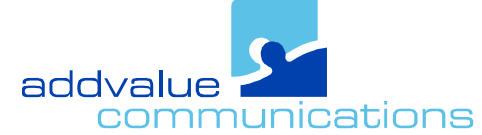

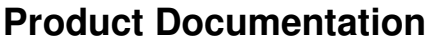

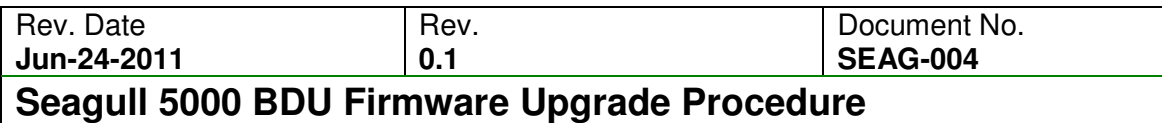

9) When the firmware upgrade is completed, the Terminal will reboot automatically and reload the login page. Verify whether the correct firmware is upgraded.

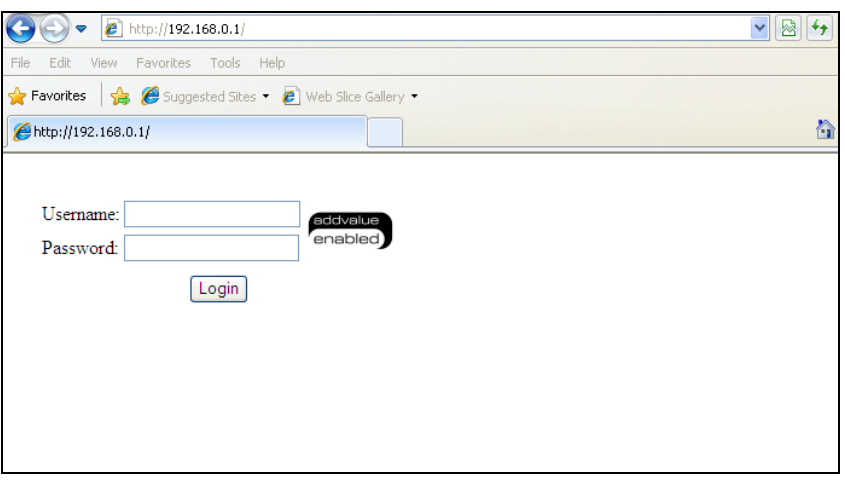

10) Seagull 5000 Terminal is ready for use.